## 発注入力

発注入力では仕入先への発注を入力し、発注伝票を作成します。

※新規登録・修正・削除、キー操作方法などは「伝票入力画面 共通基本操作」を参照してください。

1) 発注入力概要

## Point

・発注入力することにより、以下の業務が可能となります。 ① 発注から仕入へリレー入力することにより、分納も含め、発注残管理が行えるようになります。 ② 発注内容から注文書を発行することができます。 ・仕入管理機能はレンタル・リースには対応していません。 レンタル系の種別を選択したとしても、販売品とおなじように在庫や金額の計上が行われます。 仕入側の返却機能もありません。

・発注入力では単品管理する商品の指定はできません。

・発注入力の操作の流れ

i)新規登録 すいしゃ キャンピュー ゴン伝票修正 じょうしょう ごうほう ごうほう ごうしょう

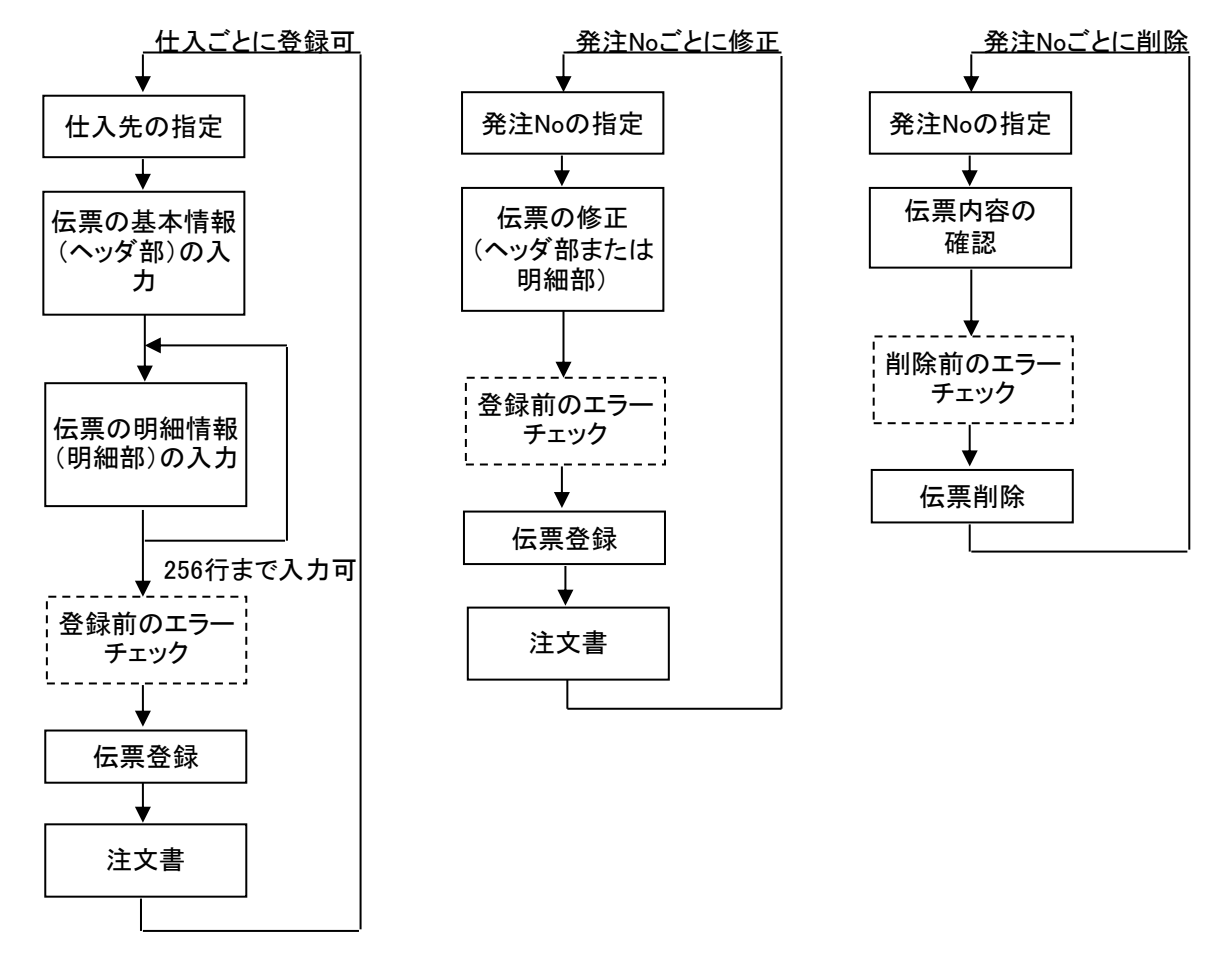

※明細行で受注noを指定して発注明細を入力することができます。

2) 基本情報(ヘッダ部) 項目の説明

入力画面の上部にある基本情報をヘッダ部と呼びます。 ヘッダ部には、1伝票共通で設定できる項目が表示され、入力することができます。

・項目によっては、上部メニューの「その他」→「伝票設定」から表示/非表示を 設定することができます。 非表示に設定した項目は画面上に表示されなくなりますが、値は設定されます。 設定内容はログイン担当者別に保存されます。

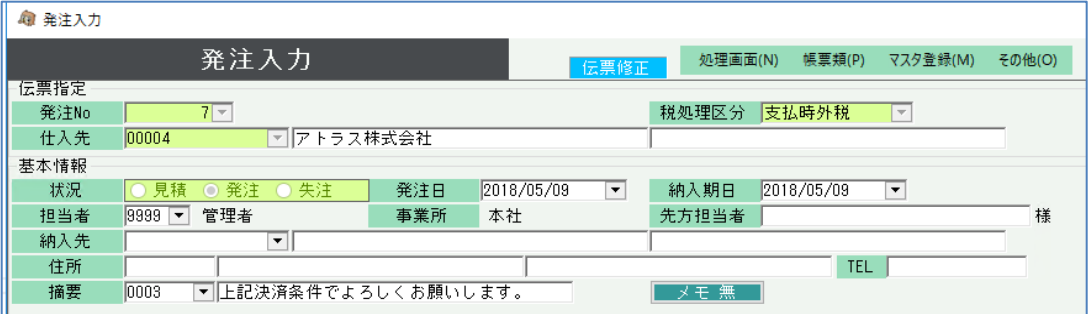

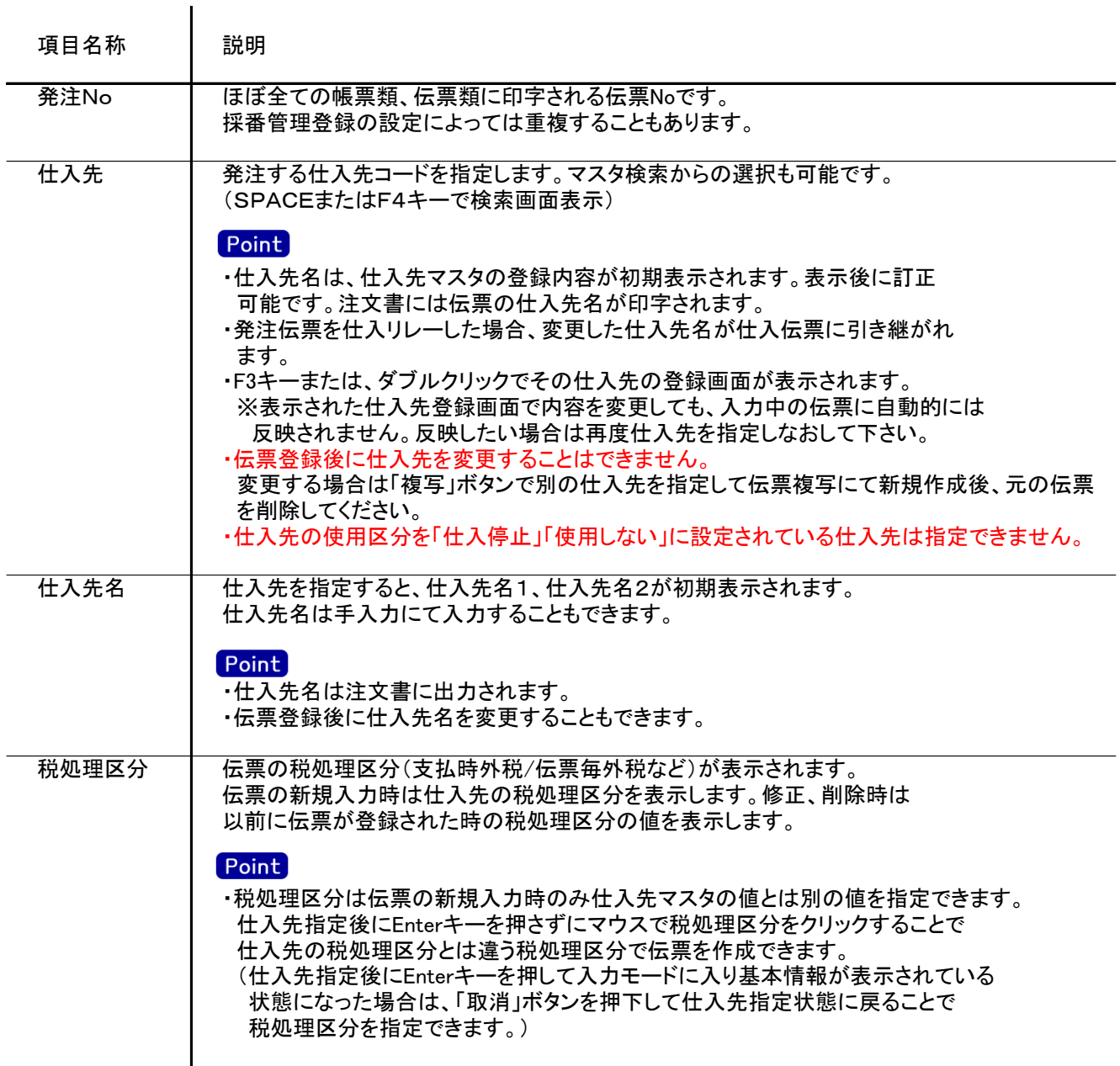

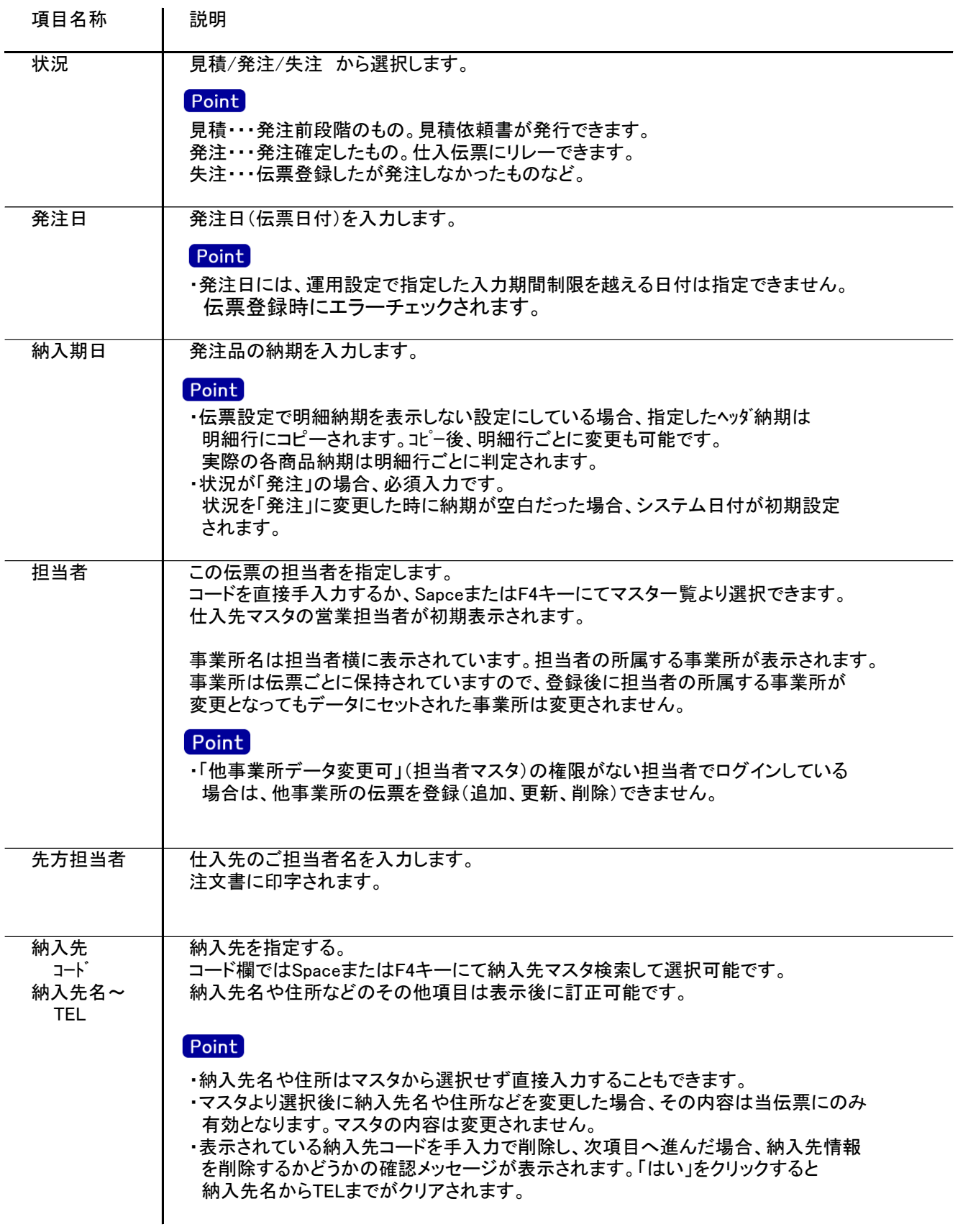

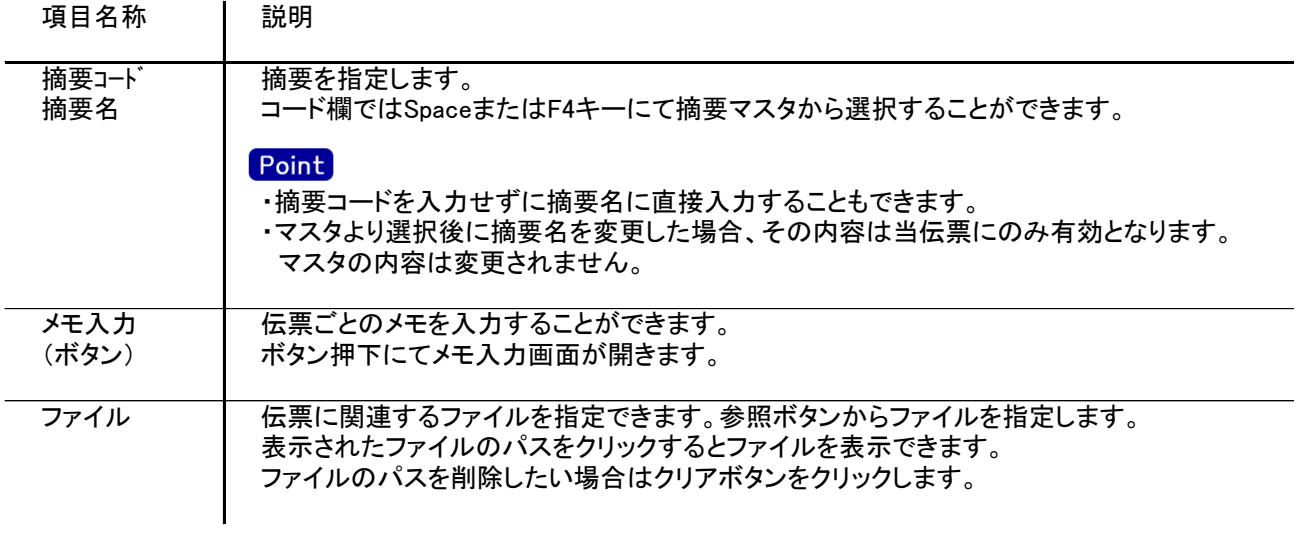

入力画面の下部にある明細情報欄の商品が指定できる箇所を明細部と呼びます。 明細部には1伝票256行まで入力することができます。 各行を入力すると、画面下部の計行に各項目の総計が自動計算され表示されます。

・項目によっては、上部メニューの「その他」→「伝票設定」から表示/非表示を 設定することができます。 非表示に設定した項目は画面上に表示されなくなりますが、値は設定されます。 設定内容はログイン担当者別に保存されます。

8月8用情報 2→2 税区分 二 受注No. | 伝区 | 商品コード 管理番号 倉庫コート 種別 所 舰 单位 受注行No iNo 入荷 |<br><mark>56 ▼ 掛</mark>発注 K000094  $R^2$ **倉庫略名** 発注数量 発注単価 発注金額 明細部 日格  $1 \square$ nasse.<br>アスファルトカッター(大) 本社倉庫  $\overline{1.0}$  $1.500.0$ 1.500 册発注  $\overline{\phantom{a}}$  $0.0$  $0.0$ 未納 ||4|<br>|--金額計<br>|1,500 計行 合計金額 項目名称 | 説明 行No R英頭から自動で行Noが付番されます。 256行まで入力可能です。 「\*」マークの行は、まだ何も入力されていない行です。 削除 入力した行を削除する場合、この削除欄にマウスでチェックを入れます。 (ボタン) (チェックを入れると行全体がグレー背景になります) その状態で伝票登録するとチェックを入れた行が削除されます。 受注No 登録済みの受注伝票の明細を指定すると、その明細行の商品コードなどが受注伝票から 受注行No コピーされます。 Point ・ SpaceまたはF4キーにて表示される受注明細検索画面から選択します。 受注明細検索画面は発注伝票の仕入先コードで絞り込んで初期表示されますが、 受注Noを入力後、Spaceキー(F4キー)にて受注明細検索画面を表示すると受注Noでも 絞り込んで検索されます。どちらも検索画面で指定の変更は可能です。 受注明細を選択した場合、商品コード、品名、品名2、倉庫コード、数量. 単位、種別、備考 がコピーされます。 初期表示後、各項目は変更可能です。 ・運用設定「原単価を発注・仕入単価にする」設定している場合、指定した受注明細行の 原単価が発注単価に設定されます。 伝区 | 以下の伝区より選択します。 (伝票区分) | 伝区は現掛区分の設定によって現金/掛に変わります。 以下では掛仕入の場合で説明します。現金の場合は読み替えてください。 (掛発注→現発注など) ・掛発注 ・・・ 通常発注する商品を指定する場合に選択します。 ・品値引 ・・・ 商品ごとの値引きを入力する場合に選択します。納期は入力できません。 単価を入力すると自動でマイナス表示になります。 在庫の増減には関係ありませんが在庫管理が必要な商品や 倉庫別移動平均原価を採用している場合は倉庫の指定が必要です。 明細合計に対しての値引きを入力する場合は値引用商品を 予め登録しておき、それを使用します。 ・掛経費 ・・・ 諸経費を入力する場合に選択します。納期、倉庫は入力できません。 諸経費を入力する場合、「送料」などの商品を商品マスタに登録しておき 商品に「送料」を指定します。 ・摘要 ・・・ 摘要行を入力する場合に選択します。 品名と備考のみ入力できます。 入力した品名などは注文書に印字されます。 品名欄でF4キー押下にて、摘要マスタから 選択できます。その場合、品名に摘要名が設定されます。

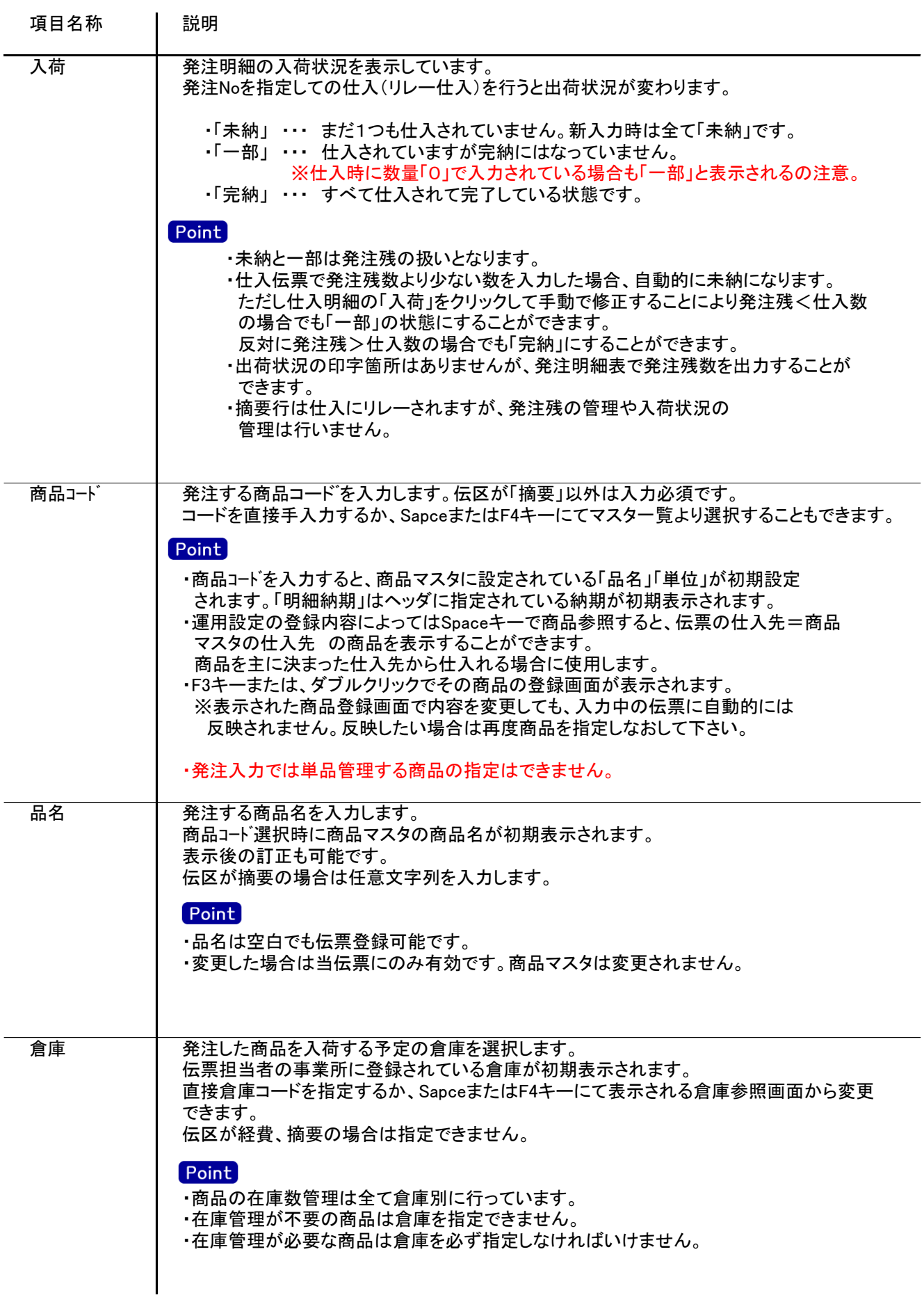

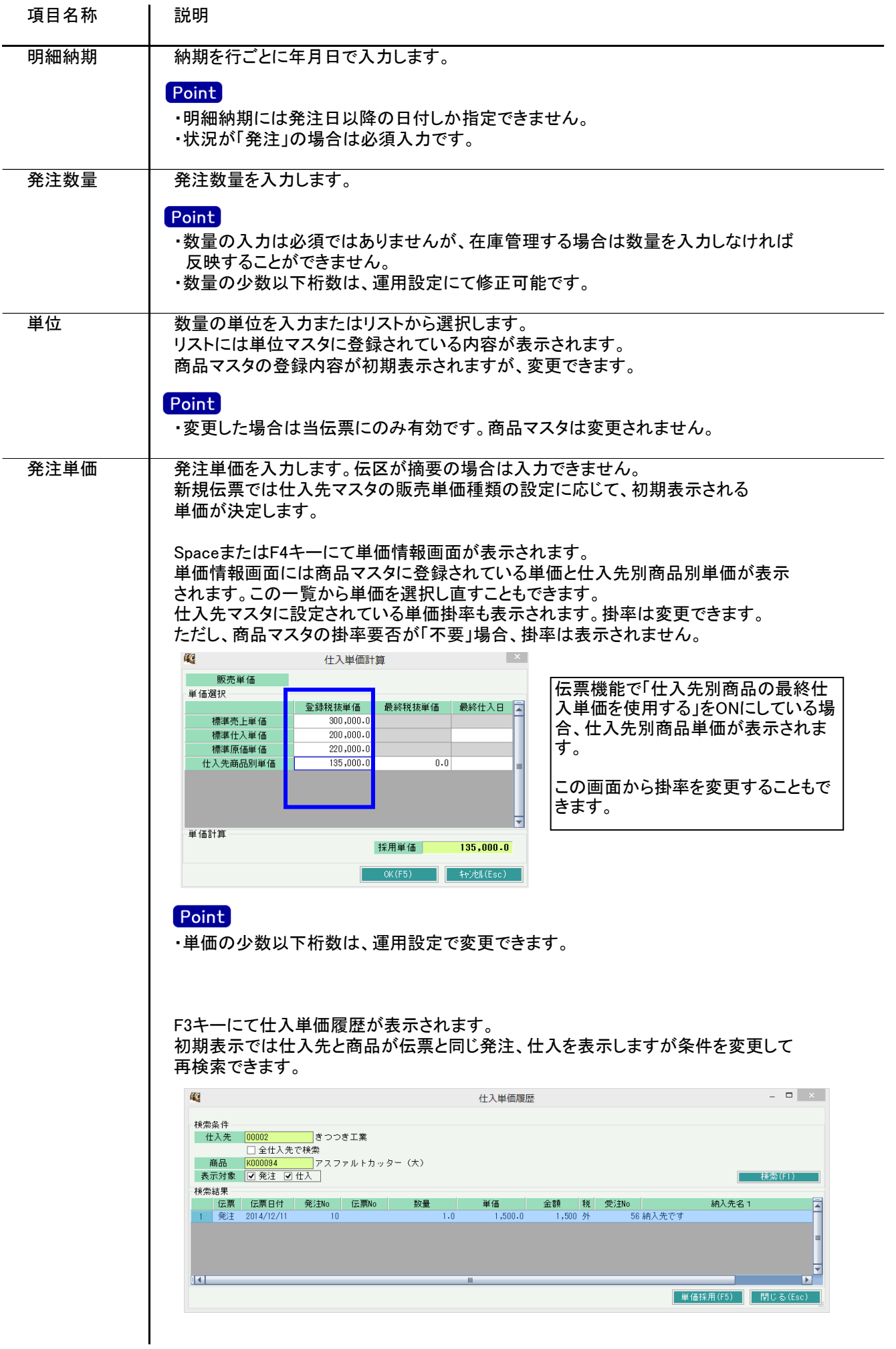

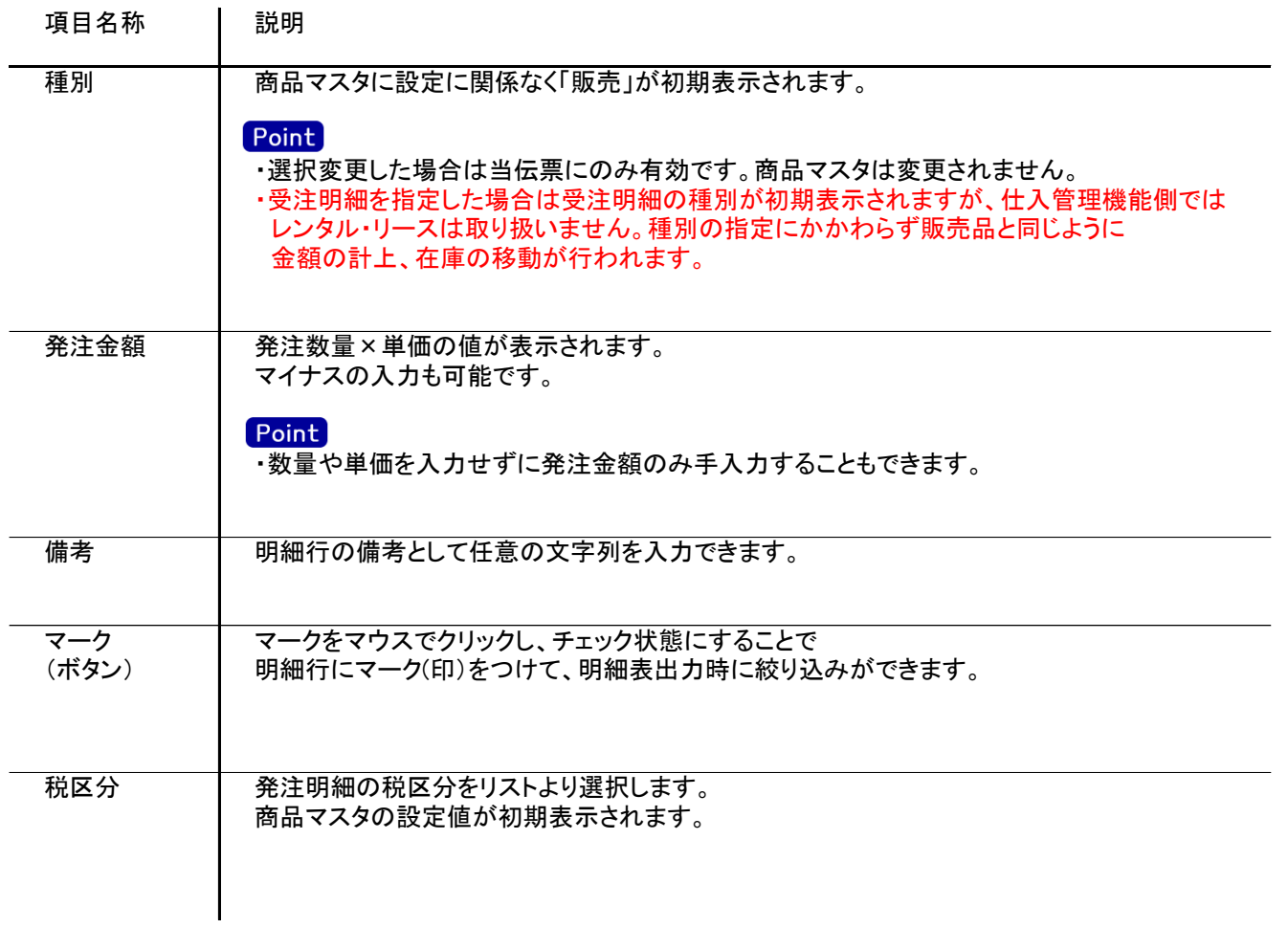

## 4) 明細情報(計行) 項目の説明

明細部の下に横並びに表示されている箇所を、計行と呼びます。 計行では伝票時外税の得意先の外税額のみ手入力できます。 その他入力できる項目はありません。明細部の情報を集計して、その結果を表示します。

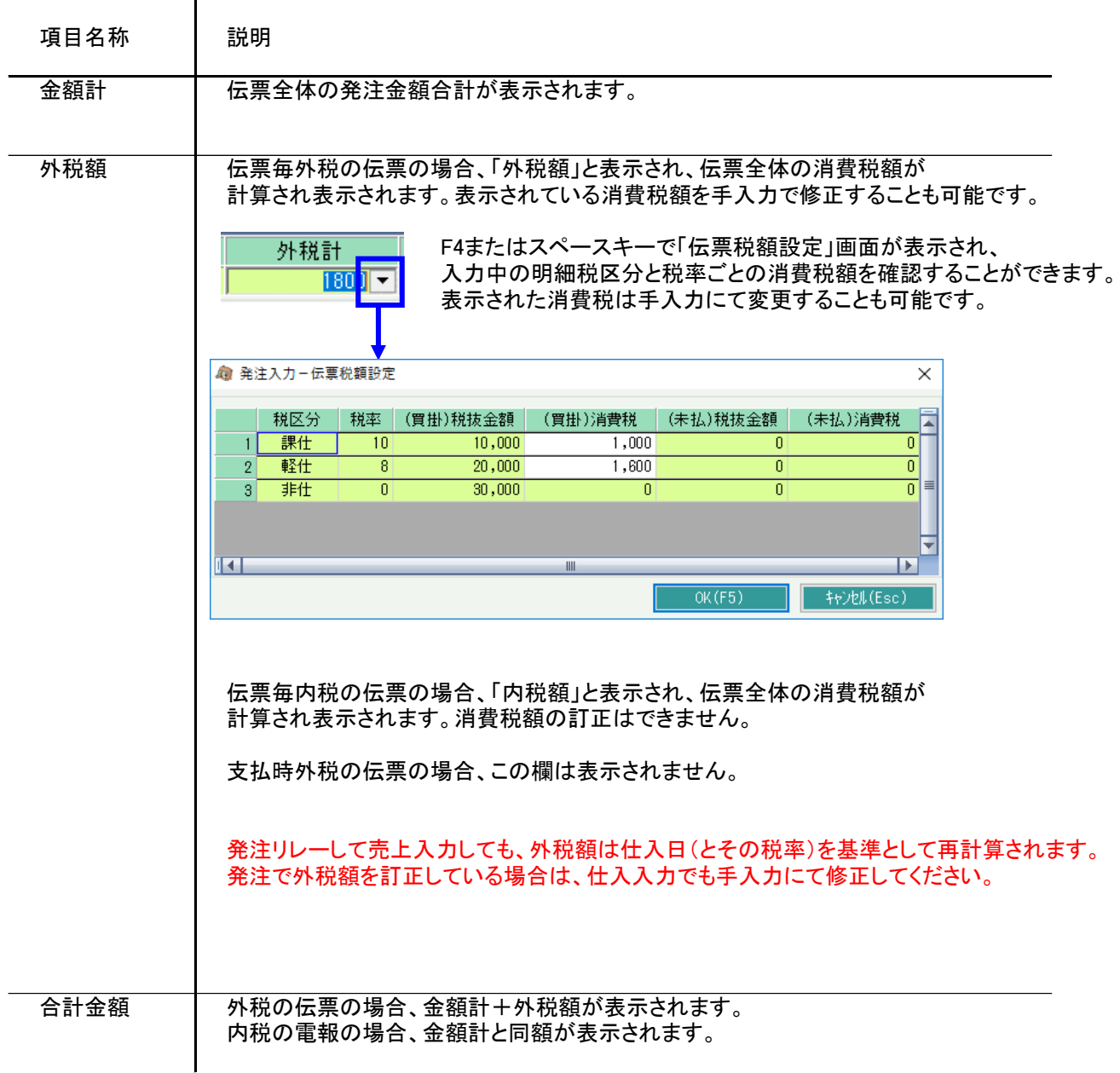

5) 発注伝票更新におけるその他注意事項

新規、修正、削除 共通

- ・発注日には受発注入力可能年月日を超えた日付を指定できません。
- ・「他事業所データ変更可」(担当者マスタ)の権限がない担当者でログインしている場合は、他事業所の 他事業所の伝票を登録(追加、更新、削除)できません。

・仕入先の使用区分を「仕入停止」「使用しない」に設定している場合は更新ロックがかかり、更新(削除) できません。

修正

・修正で伝票を開いた場合、どの項目も修正していないと伝票登録はできません。 ・仕入リレー済みの場合、商品コード、発注数量など一部項目が変更できなくなります。

削除

・仕入リレー済みの伝票は削除できません。